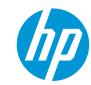

# Beer mats with HP PageWideXL Pro

This document will explain how to print and cut customized beverage mats of different shapes & sizes using HP PageWideXL Pro printers.

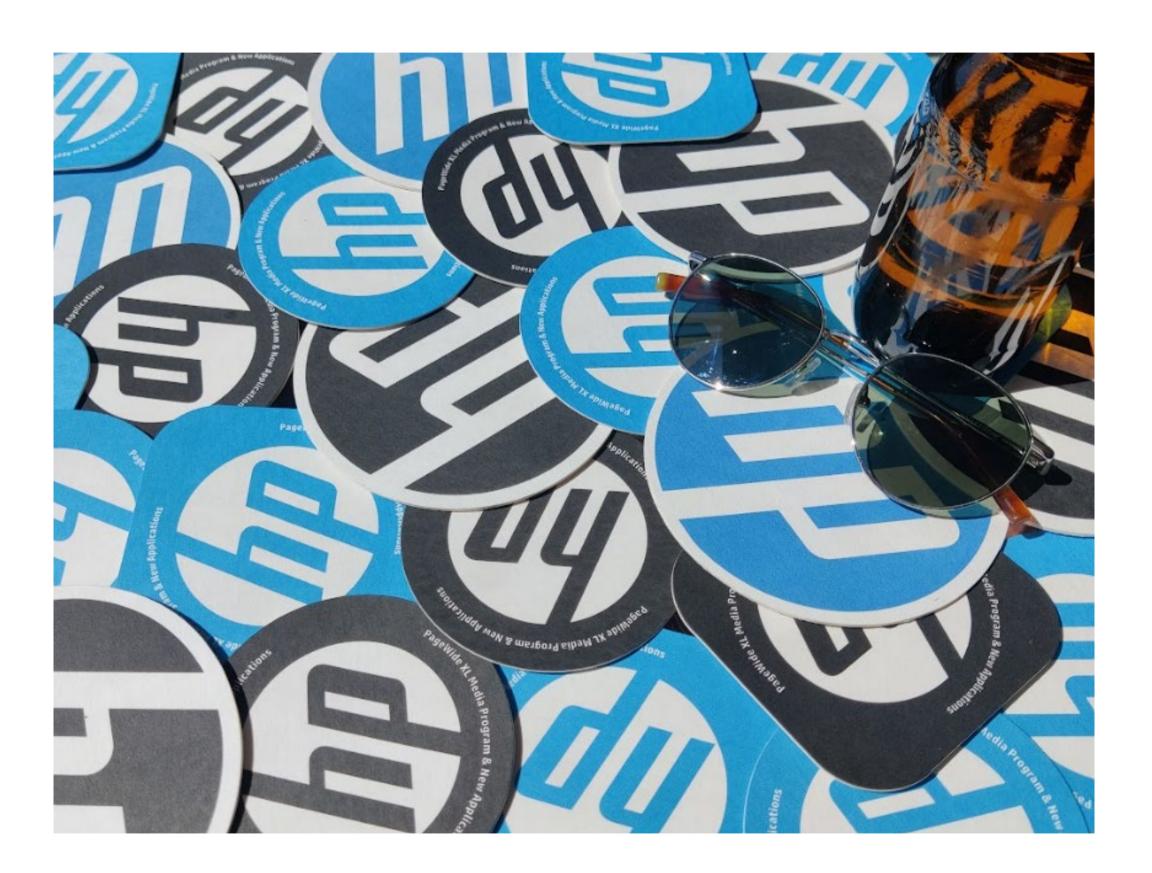

## What you will need

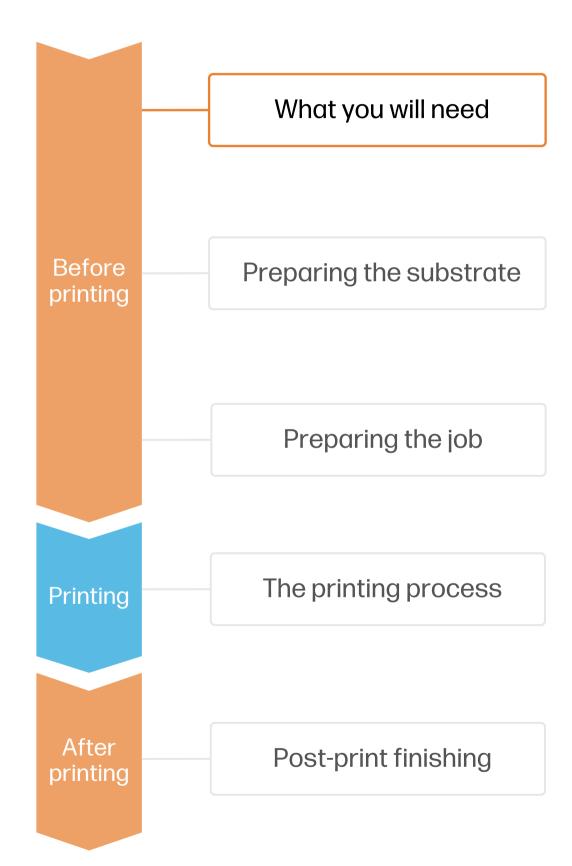

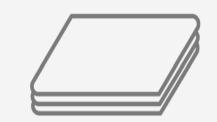

Uncoated wood-pulp board (0.8 - 2mm thick)

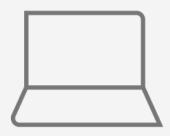

SW tools (RIP, edition, etc.)

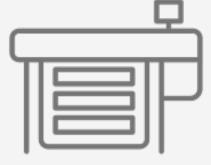

PageWide XL Pro printer

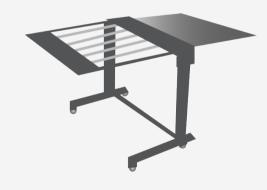

Sheet Feeder & Pro Stacker (optional)

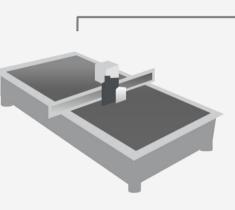

Digital cutting table (optional)

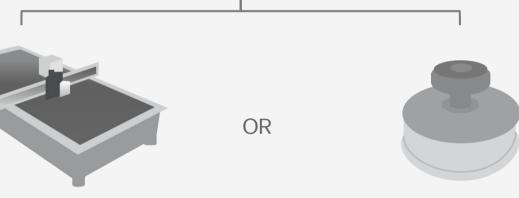

Cutting device

Circular press manual cutter & cutting mat (optional)

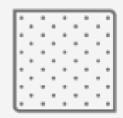

Lint-free cleaning cloth & sandpaper (optional)

## hp

## Preparing the substrate

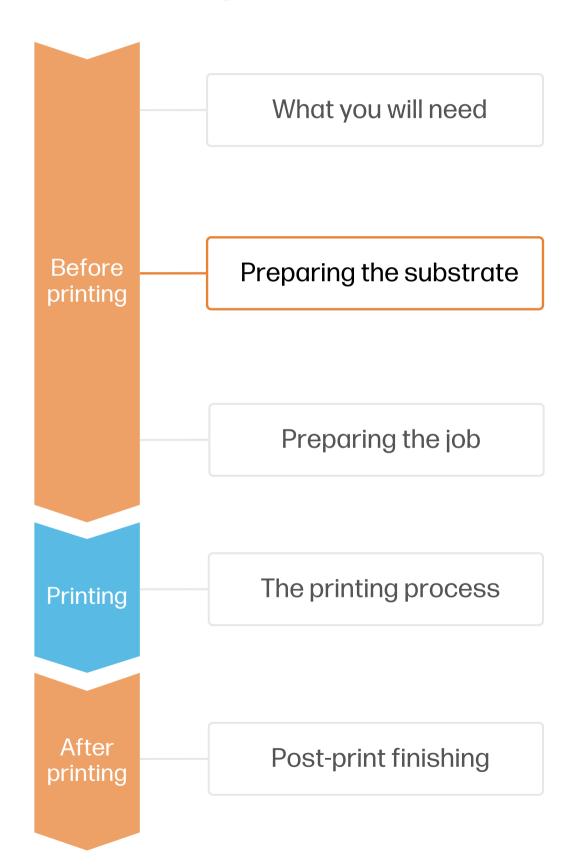

#### 1. Types of substrates for beer mats

- Beer mats (also known as coasters) are created using **uncoated wood-pulp boards**. These materials are **highly water absorbent**, and generally have good compatibility with HP PWXL inks.
- The thickness of the board will depend on the desired stiffness of the beer mats.
  Ranges usually go from **0.8 1.4mm thickness**, although it's possible to print up to 2mm boards.
- You can find a list of compatible boards that have been tested by HP in the HP Media Locator.

(!) IMPORTANT: Some wood-pulp boards can have loose fibers on their surface or edges, which can clog the printer's nozzles. Choose boards with no visible loose fibers or clean them before printing.

#### 2. Usage

- Customized beer mats are widely used in breweries, distilleries, vineyards, coffee shops, bars and restaurants. They are also gaining popularity in events like weddings, festivals, or business gatherings.
- Beer mats are usually **short-term** applications, since they are normally replaced after a few uses.
- For **long-term** use cases, you may protect the printed mats using **film lamination** on both sides, although the mats will lose their water-absorbent properties.

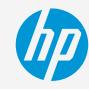

## Preparing the substrate

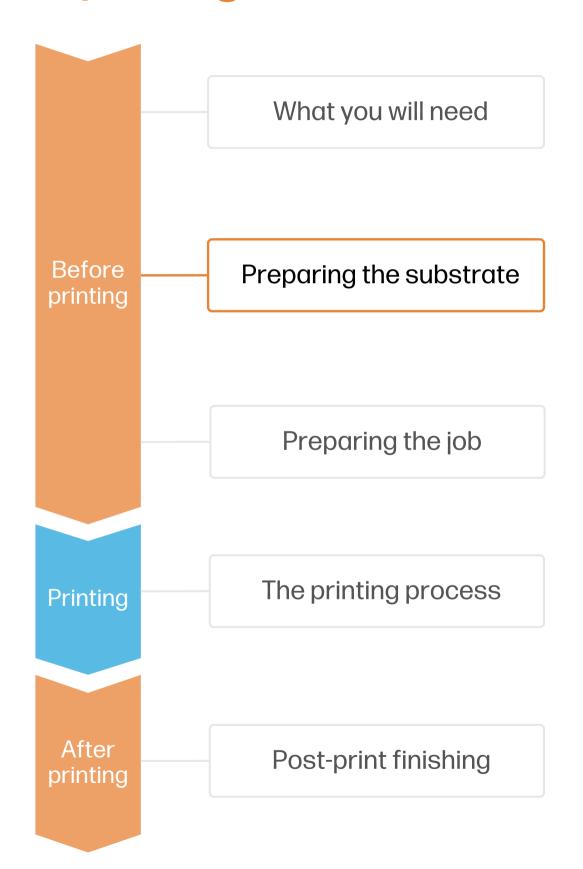

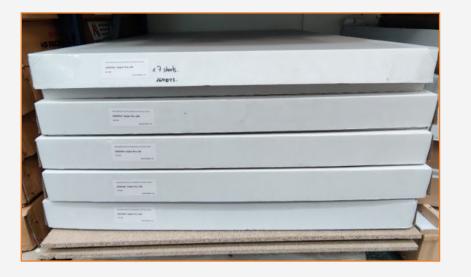

#### 3. Storage

Store the boards horizontally in a flat surface and in their original packaging. Keep them in a clean, dust-free environment, within the temperature and humidity range specified on their label. If the label gives no specification, try to store the boards at 20°C and a relative humidity of 40-60%.

Allow boards to adapt to room conditions, out of the packaging, for 24 hours before printing.

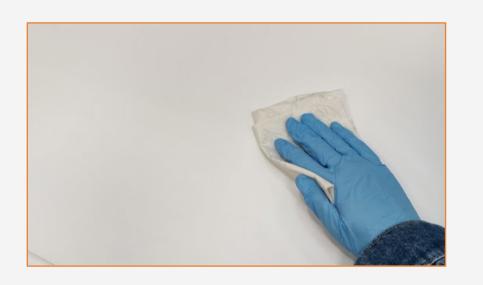

#### 4. Cleaning

If you notice loose wood fibers on the surface or edges of your boards, try to:

- Remove large particles using a lint-free cloth or clean the edges of the stack with a vacuum cleaner or compressed air.
- Use sandpaper to smooth and remove loose fibers from the edges of the stack.

## Preparing the substrate

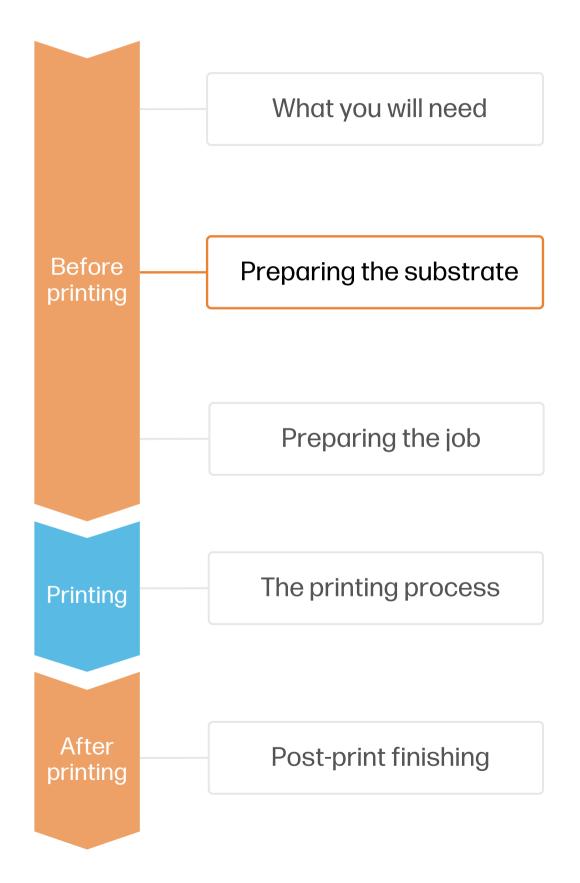

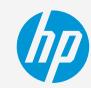

#### 5. Substrate presets

- Check if the material you are going to use has its own custom optimized substrate preset:
  - a) On the printer's **front panel** online Paper Library search (<u>tutorial</u>)
  - b) On the **web**, in the <u>HP PrintOS Media Locator</u>:
    On the Filter tab, select your Printer Model, then select "Application: Beer mats".
  - On the **web**, from the substrate vendor's or RIP vendor's websites
- Download and install.

NOTE: If you cannot find custom substrate presets for your material of choice, you can always use the **generic** presets already installed in your printer. Try using the Plain Uncoated Cardstock >400gsm generic preset.

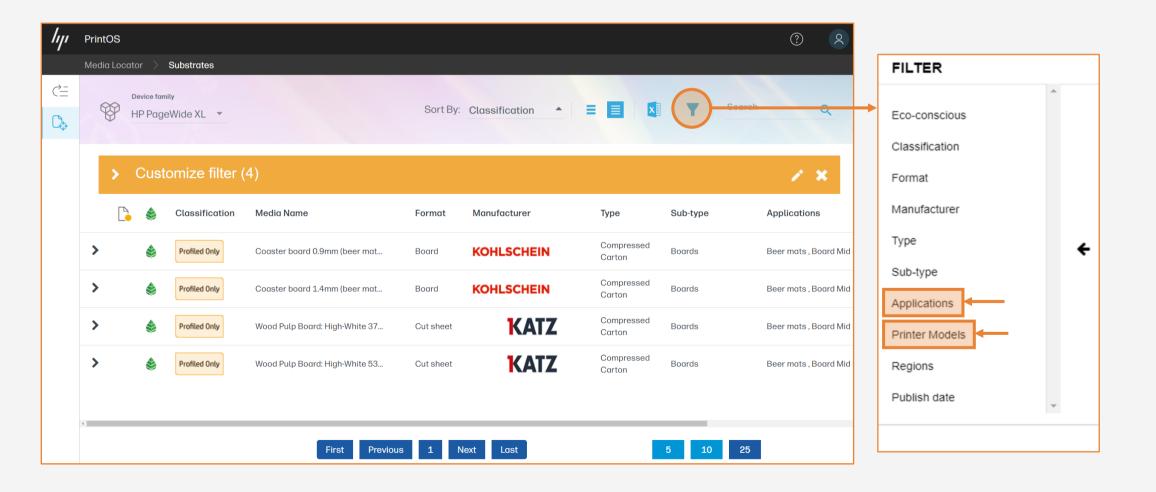

## Preparing the job

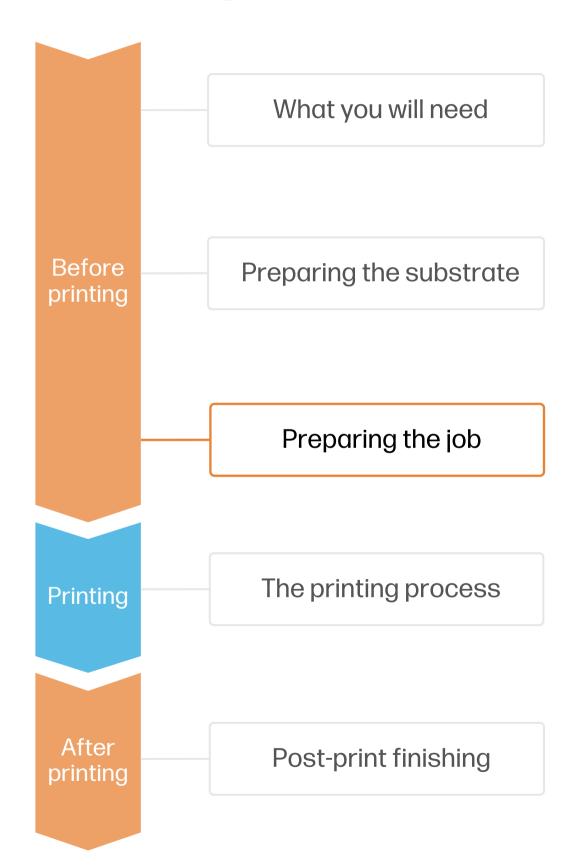

#### 6. Create the file

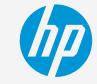

Design the contents and shape of the mats using tools such as Adobe Illustrator, Photoshop, or any other program that will allow for export to a vector format.

Keep in mind the mat size preferences of each region, the most common being Ø94mm, Ø100mm, or Ø104mm.

#### 7. Job edition | Digital cutting table

One of the most common editing attributes when using a digital cutting table is the cutting path definition.

- 1. Draw the cutting path: follow the beer mats silhouette interior, leaving 3mm bleed margin with the outer edge. If your design has text or logos, leave 3-4mm between the text and the cutting path.
- 2. Create a new color swatch and assign it to the cutting path, saving it to its own unique layer.
- 3. Add registration marks for your digital cutting table and save them to all layers.

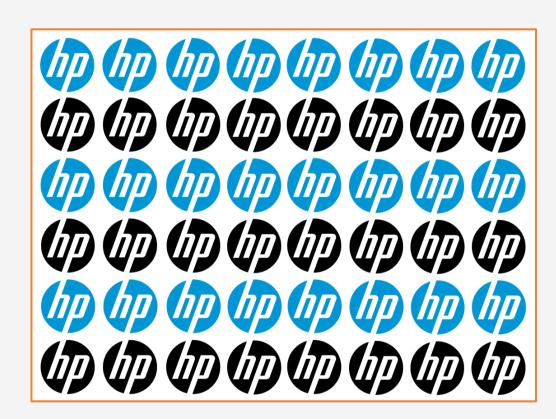

NOTE: A 720x1020mm wood-pulp board can fit up to 48 Ø11.4mm or 70 Ø 9.4mm beer mats packed in a square pattern.

TIP: Leave 3mm bleed margin between the edge of the design and the cutting path to ensure there will not be any unprinted areas in the final product.

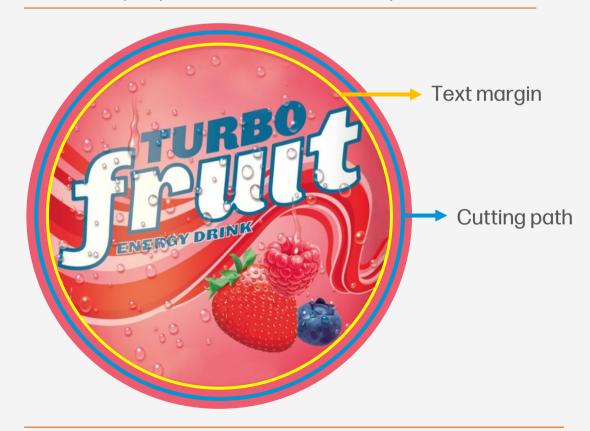

TIP: Leave 3-4mm margin between important design elements (such as text or logos) and the cutting path.

## Preparing the job

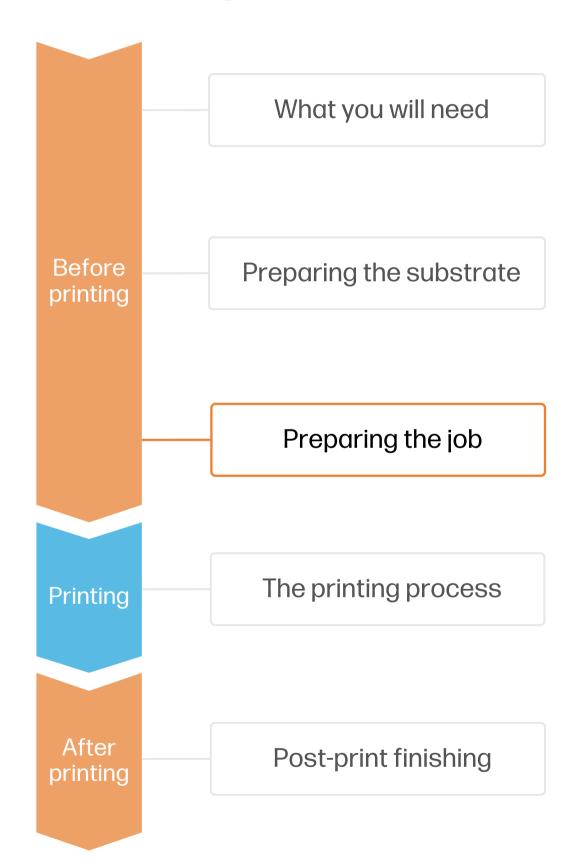

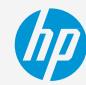

#### 7. Job edition | Manual cutting

If using a circular manual cutter, it's important to add **reference marks** to your plots to help you center the tool during the cutting process.

- 1. Measure the outer diameter of the circular cutter tool.
- 2. Create a reference circle of the same diameter you measured and center it on top of one of the mats.
- 3. Delete the unnecessary sections of the circle, those that are close to the adjacent beer mats, leaving only 4 circle arcs on the blank spaces of the plot.
- 4. Center a copy of the reference marks on top of every beer mat.
- 5. Save and export the reference marks together with your printing file.

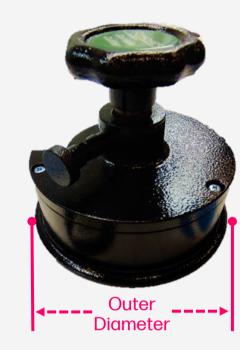

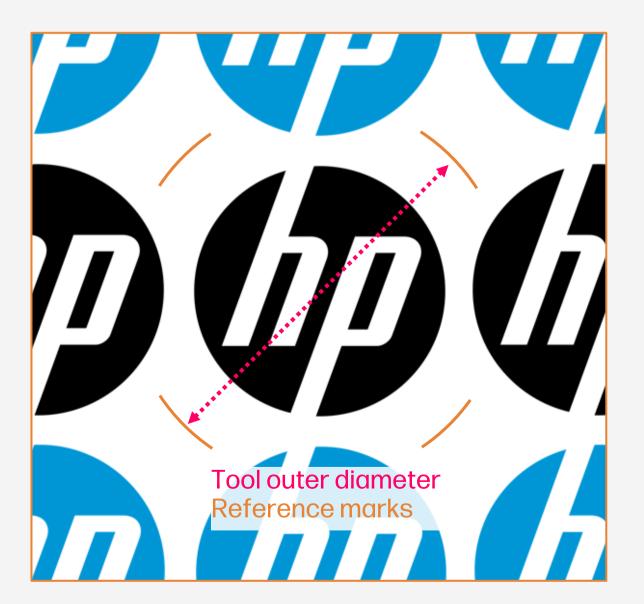

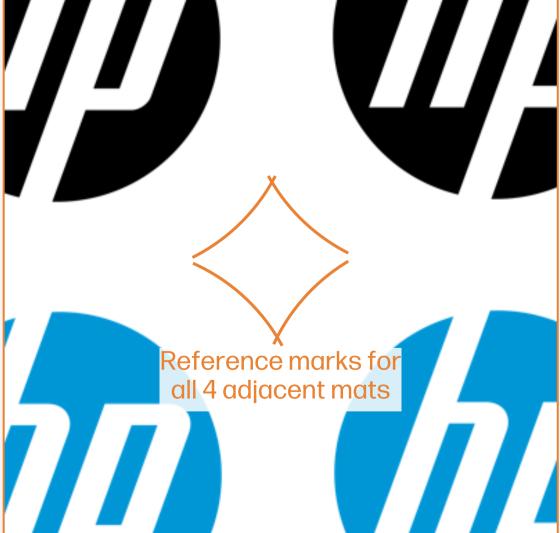

## The printing process

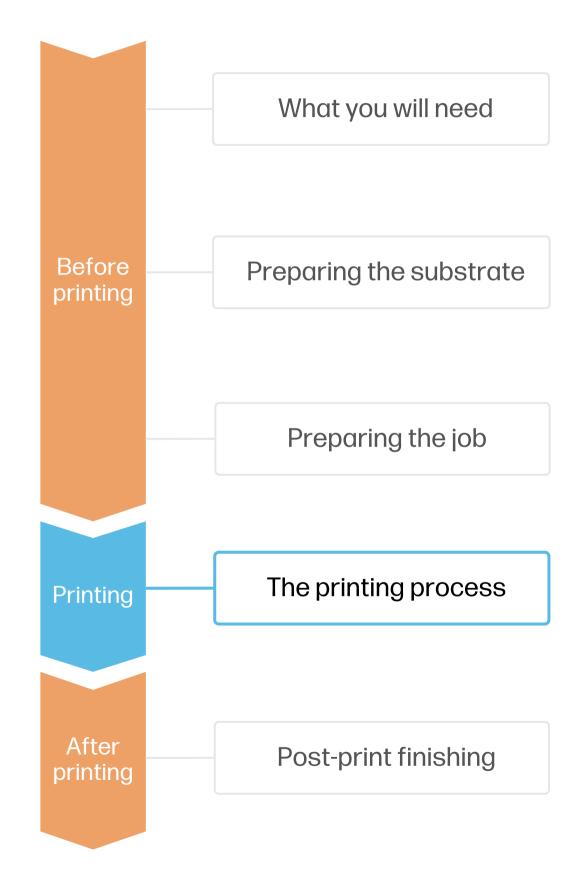

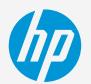

### Loading a sheet | Manual Load

- 1. Load your printing file into HP SmartStream or other third-party compatible RIPs, like Onyx or Caldera.
- On HP SmartStream, select the **Sheet view** icon on the toolbar, then choose the parameters such as paper type, thickness, size, print quality, or double-side settings.
- 3. If it's your first time using this substrate, perform a basic Color Uniformity Calibration and Automatic Printhead Alignment before printing. You can follow this Calibration guide.
- 4. Click **Print** and follow the instructions of the Front Panel. First open the input tray, then load the sheets **aligning its edge with the right side of the printer**.
- Load the next sheets one by one when the Front Panel prompts you to do so.
- If printing a double-side job, wait for the Front Panel prompt to flip the printed sheet(s) vertically, align them to the right, and load them to print side B.

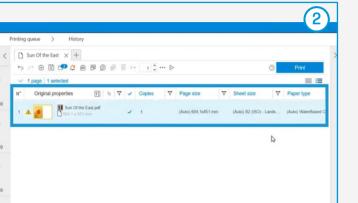

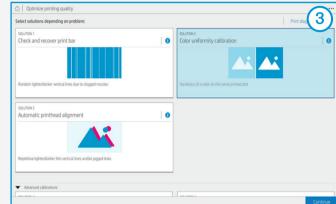

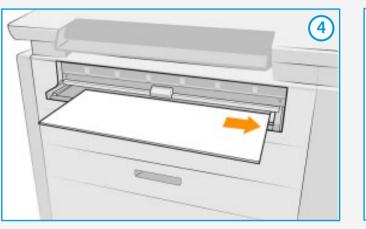

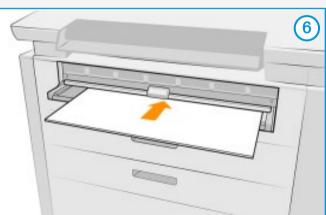

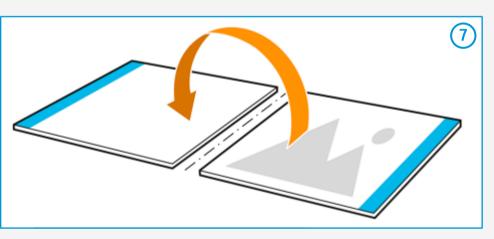

TIP: Check this <u>short video guide</u> if you have any doubts about the manual loading process. If using an HP Sheet Feeder accessory, check <u>this video guide</u> on how to automatically load stacks of sheets.

NOTE: Learn how to boost your workflow efficiency using HP SmartStream by enrolling on the available training: "Advanced certification - PWXLPRO5200and8200" on HP Learn.

## Post-print finishing

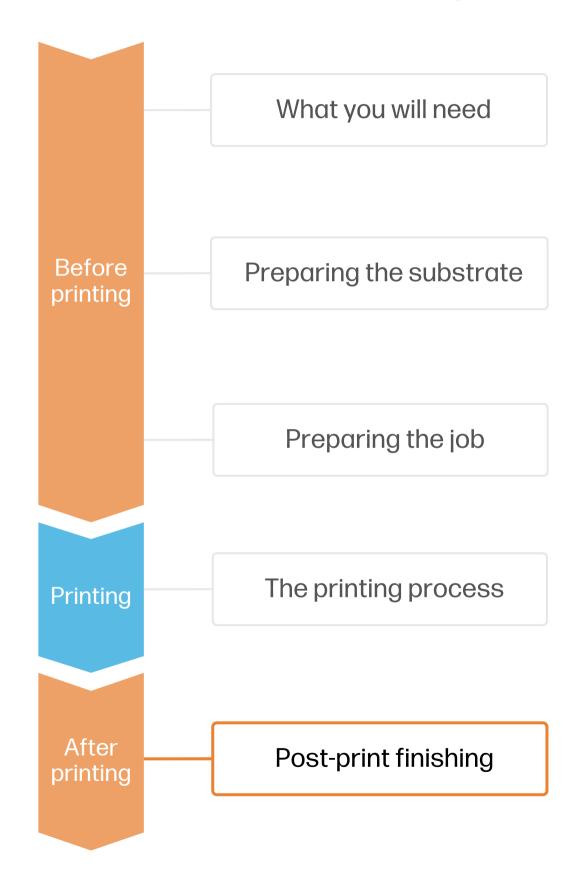

#### 1. Cutting

## hp

#### A. Digital cutting table:

- . Import the cutting path created in previous steps into the digital cutter.
- 2. Assign the material, settings, and tools to the operation. Use a sharp light duty **EOT Electric Oscillating Tool** (or similar) that matches the characteristics of your material.
- 3. Place the printed board on the flatbed. Turn on the vacuum and give a small push to the board to test if it's firmly set.
- 4. Use the registration marks on your printed design to align the machine.
- 5. Run the cutting operation, preferably on best quality mode.

#### TIP: Calibrate the right cutting depth parameter for your flatbed cutter

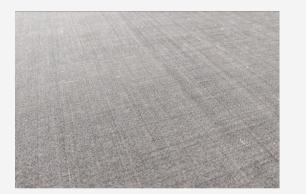

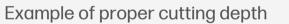

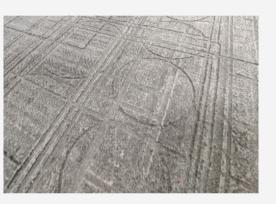

Example of too deep cutting depth

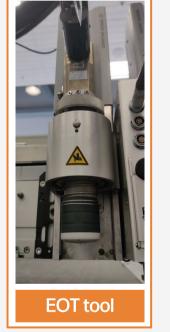

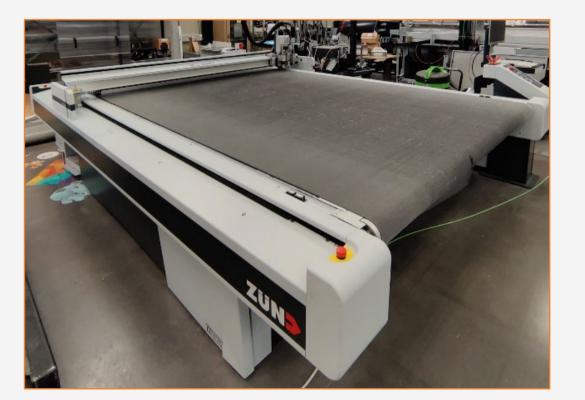

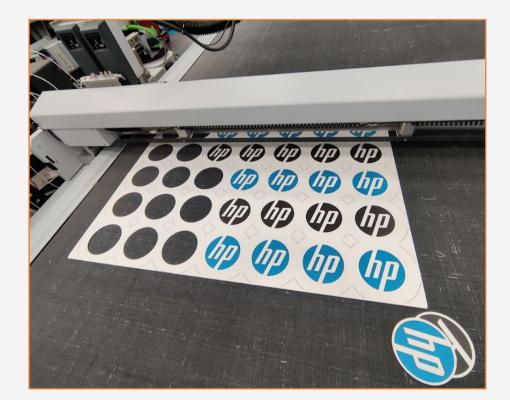

## Post-print finishing

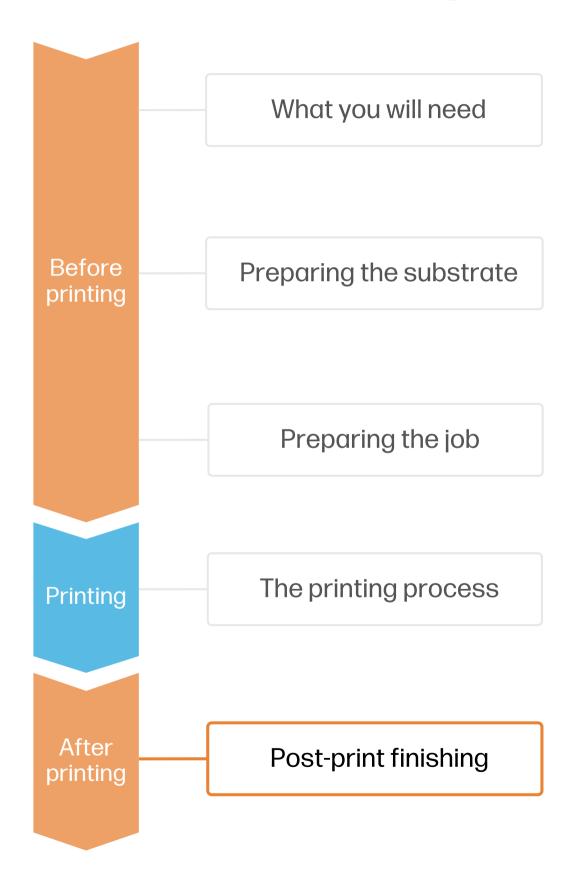

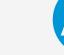

#### 1. Cutting

#### B. Manual circular cutter:

Get a manual circular cutter that matches the desired beer mat diameter. Tools designed for compressed paperboards work best, but other circular cutters such as fabric samplers can also do the job.

- 1. Place the printed board on top of a cutting mat.
- 2. Align the manual circular cutter using the registration marks added in previous steps.
- 3. Cut each beer mat using a circular motion while applying pressure to the cutter.

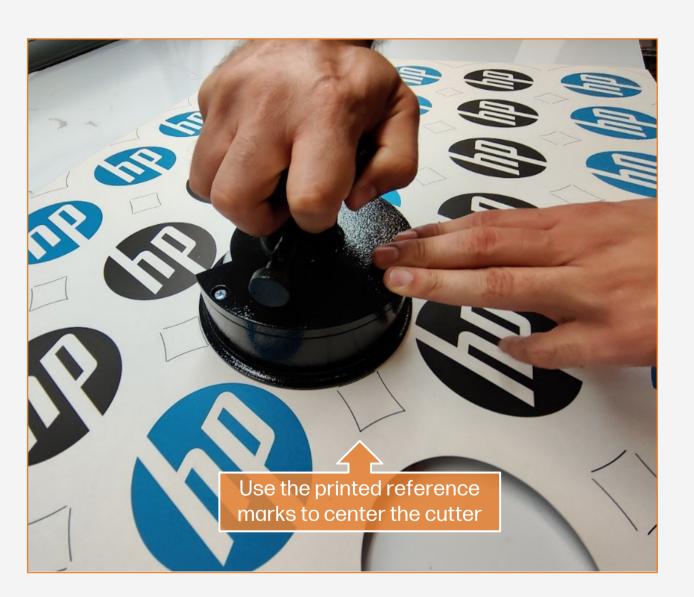

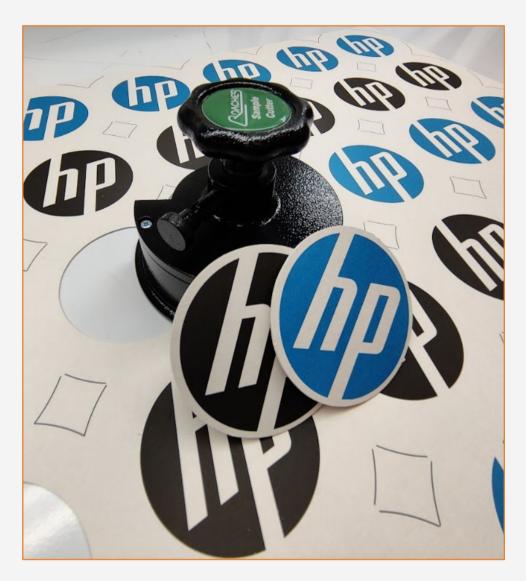

TIP: Make sure the blades of your tool are always sharp to avoid jagged edges. Make multiple shallow passes for each cut if you feel too much resistance.

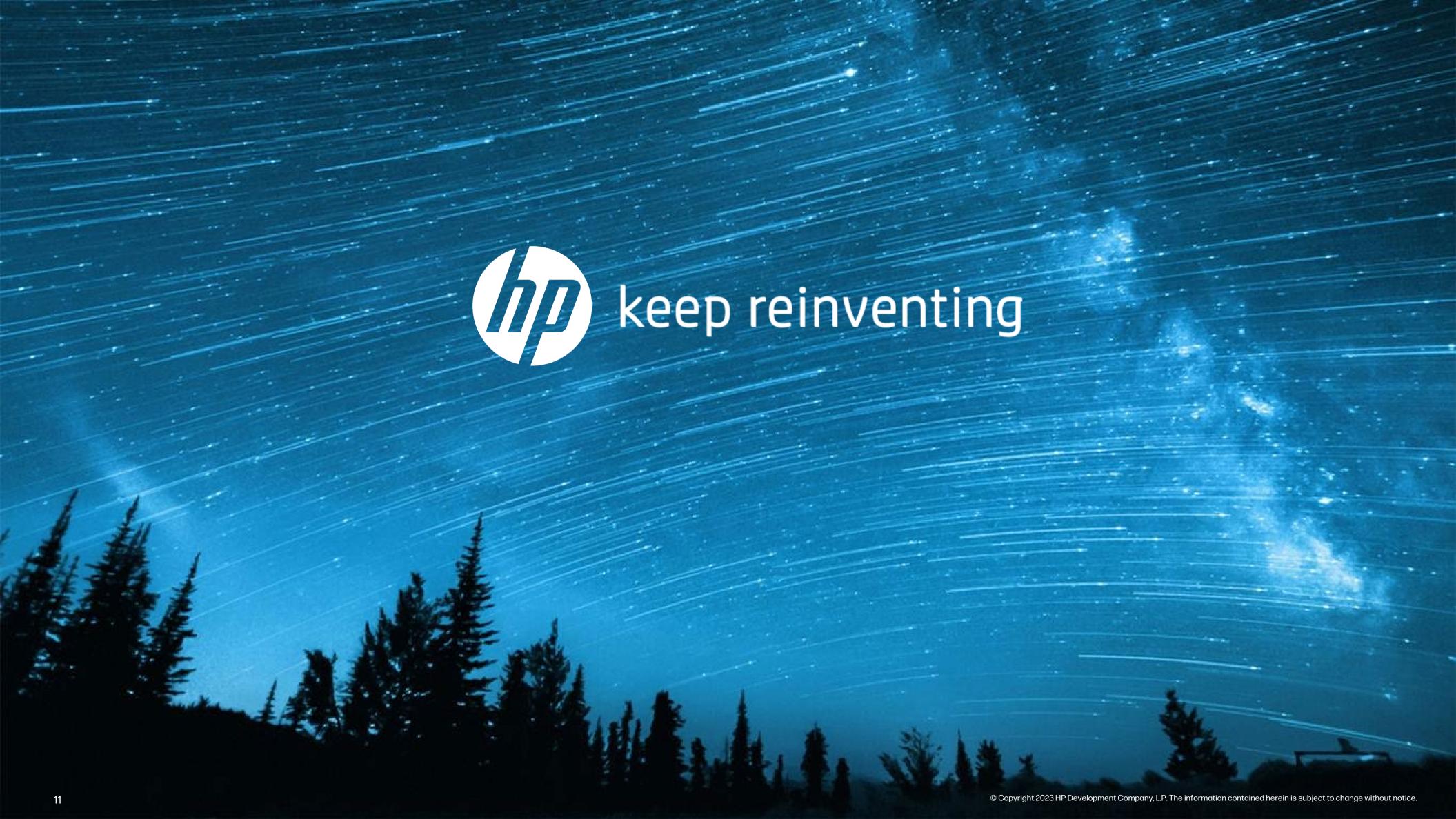